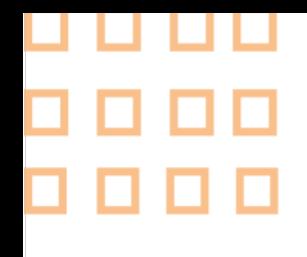

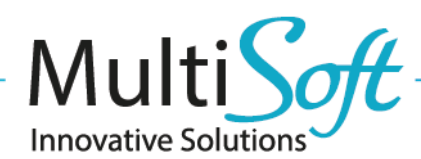

# How to configure **Caribe Handheld Devices (PL-04L , PL-40L and PL-60L) for MobileNAV Android application**

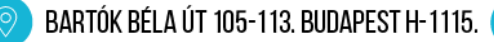

**1. CONFIGURE CARIBE PL-04L , PL-40L HANDHELD DEVICE**

### 1.1 Device configuration

- Launch Scanner application (or Scan Settings on newer models)
- Go to Settings tab, and change the Output mode (or Input Model) to Broadcast mode

CONTACT@MULTISOFT.HU

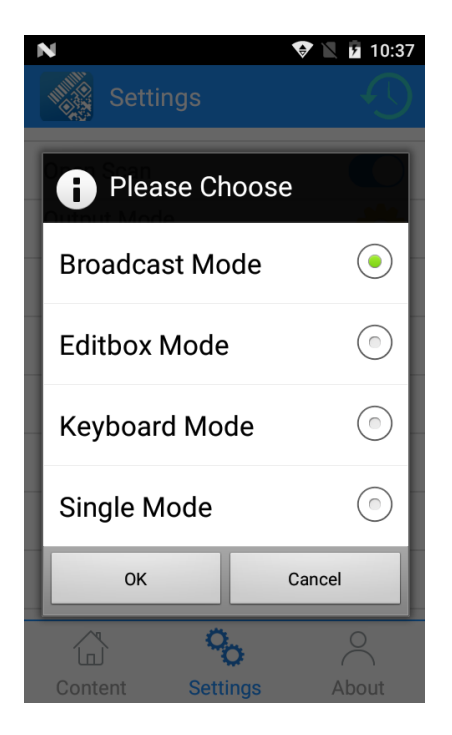

- Additional content setting should be NONE
- Append prefix and Append suffix should be empty.

## 1.2 MobileNAV app configuration

- Launch MobileNAV application
- Log into online or offline
- Click on main menu(MobileNAV icon on the top left)
	- a. Select Settings
	- b. Barcode mode: Device-specific
	- c. click on Configure… button
		- i. Intent action: scan.rcv.message
		- ii. Intent category: (leave empty)
		- iii. Data id: barocode

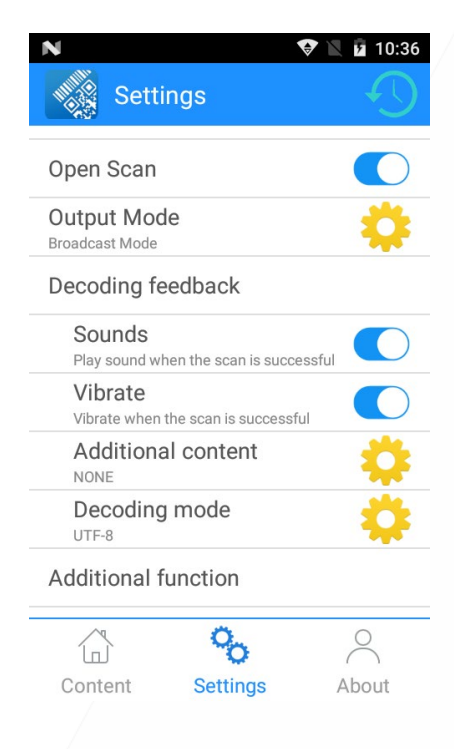

+36 20 330 0220

WWW. PARTNER.MULTISOFT.HU

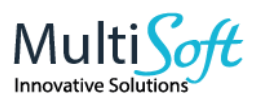

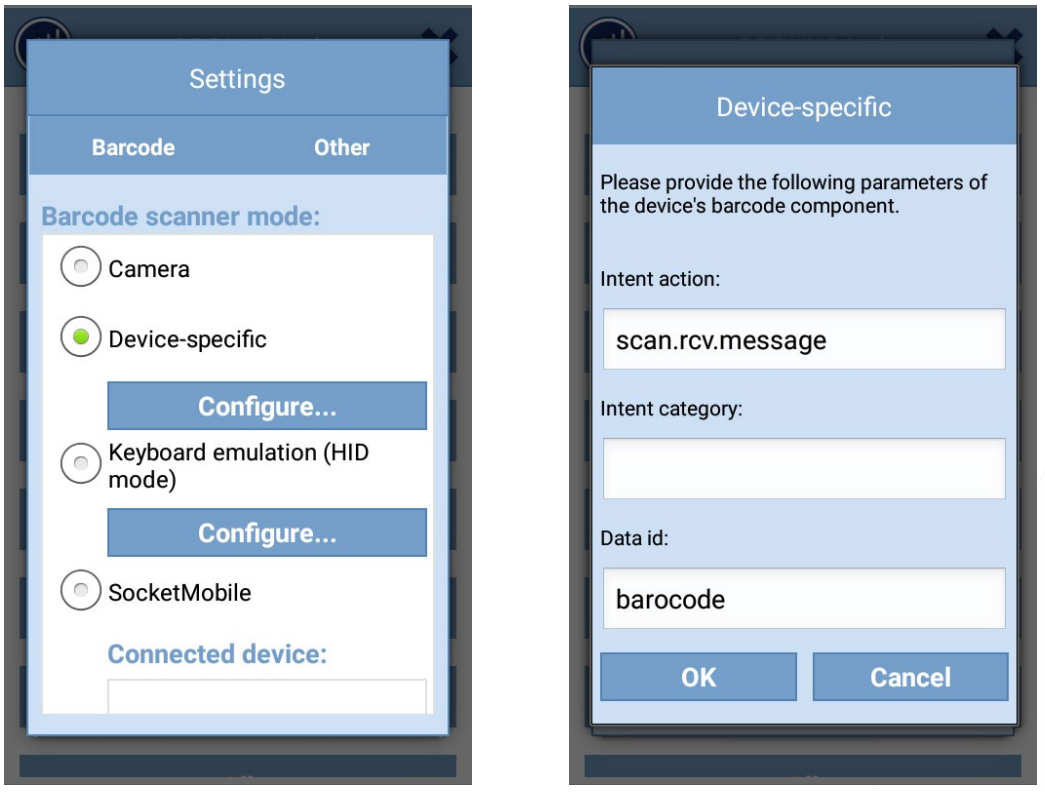

- If the previous setting would not work on newer models, then try it like this
	- a. Select Settings
	- b. Barcode mode: Device-specific
	- c. click on Configure… button
		- i. Intent action: com.action.SCAN\_RESULT
		- ii. Intent category: (leave empty)
		- iii. Data id: scanContext

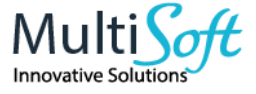

# **2. CONFIGURE CARIBE PL-60L HANDHELD DEVICE**

## 2.1 Device configuration

• Launch Barcode Service application

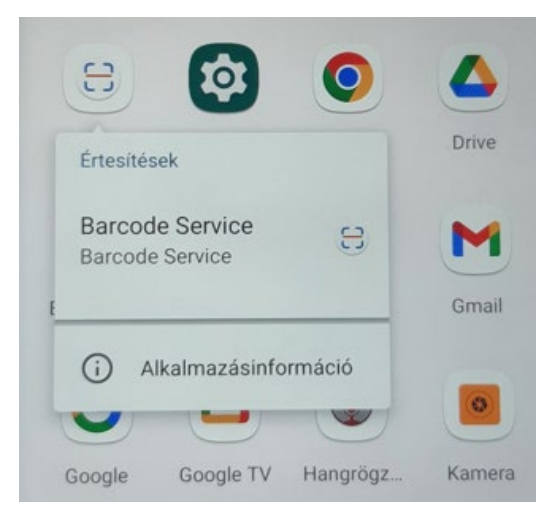

• Click on Function, and change the Process mode to BroadcastReceiver mode

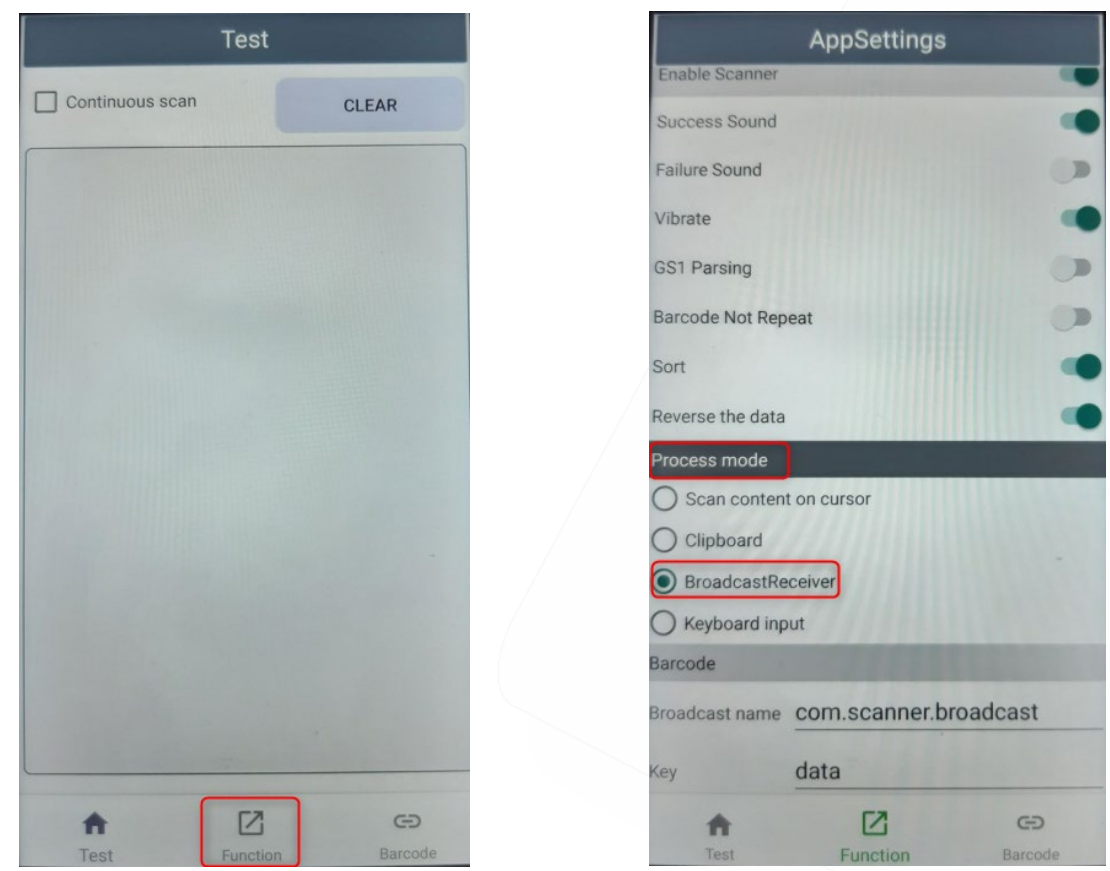

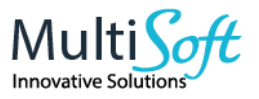

### 2.2 MobileNAV app configuration

- Launch MobileNAV application
- Log into online or offline
- Click on main menu (the hamburger menu on the top right / from version 10)
	- a. Select App settings > Scanning
	- b. Barcode mode: Device-specific
	- c. click on Configure… button
		- i. Intent action: **com.scanner.broadcast**
		- ii. Intent category: (leave empty)
		- iii. Data id: data

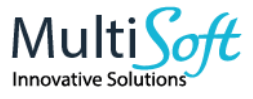